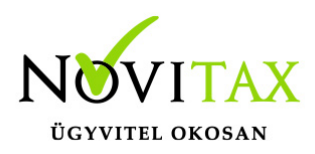

Win-Tax 2017. évi 18.05-ös verzió

### **Érvényességi dátumok**

Demó verzió érvényessége: **2017.02.28.** Regisztrált verzió érvényessége könyvelő programok: **2017.12.31.** Regisztrált verzió érvényessége bérszámfejtő program: **2017.12.31.** Regisztrált verzió érvényessége számlázó programok: **Nincs időkorlát** Program verzió érvényessége: **2018.02.21.**

A 18.05-ös verzió fontosabb fejlesztései:

Új főmenü

### **Új főmenü:**

Valószínűleg meglepte Önöket, hogy az Nwin ikonra való kattintás után a megszokott menüképük helyett egy újszerű főmenü kép jelenik meg a képernyőjükön. A Wintax rendszer új főmenüje megjelenésében valóban más, de az egyes programok csempéire való kattintással a programok azonnal indíthatók, tehát ebben nincs változás.

Felvetődhet a kérdés, hogy akkor miben más az új főmenü.

Nos, abban, hogy az eddig használt főmenü statikus volt, a menüképről csak a megjelenő programok voltak indíthatók. Az új főmenü viszont dinamikus, arra bármilyen program (nemcsak NOVITAX program) felhelyezhető, és bármelyik program levehető.

Tehát a főmenü a felhasználó "kezére" alakítható. Például ha a felhasználó csak a bérszámfejtő programot használja, és egyben a programból való kilépés nélkül szeretné elindítani az excel, vagy a word programokat, akkor a saját főmenüjéből a bérszámfejtő programon kívül törölheti az összes NOVITAX programot, és behelyezheti a főmenüjébe az excel és a word programokat. Hogy ne legyen üres a képernyője, a bérszámfejtő program csempéjét akár teljes képernyőre nagyíthatja.

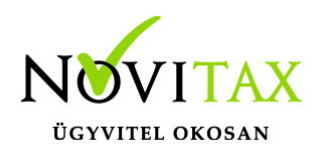

#### **Az új főmenü felépítése**

A főmenü a következő részekből tevődik össze:

Főmenü funkció sor

A képernyő legfelső sorában a korábbi főmenüvel azonos módon a főmenü saját funkcióinak menüsora látható. Ez a menüsor fix (a felhasználó nem változtathatja), a funkcióra kattintva azonnal elindul a kiválasztott menüpont.

A főmenü sor előtt jelenik meg az aktuális évszám és a WINTAX rendszer verziószáma.

Gyorsikon sor

A gyorsikon sorba a forgalmazó vagy a kezelő által fontos főmenü funkciók helyezhetők ki. A gyorsikon sorból alaphelyzetben a NOVITAX által fontosnak tartott funkciók indíthatók, amelyeket a későbbiekben leírt "Szerkesztés" üzemmódban a felhasználó a saját képére formálhat. A gyorsikonra való kattintással azonnal elindul a kiválasztott főmenü funkció.

Indítható programok csempéi (NOVITAX asztal)

Ezen a felületen a felhasználó a "Szerkesztés" funkcióban a főmenüből indítható programokat, linkeket, képeket, stb. állíthatja be a felhasználó. A forgalmazó NOVITAX Kft. alapesetként az indítható programok felületen a korábbi főmenü programjait (TAXA, NTAX, BÉR, RAXLA) állította be (az UTAK program a főmenü alapbeállításában már nincs benne), valamint a NOVITAX honlapra, NOVITAX facebook oldalra és a tudástárra mutató linket állította be.

Az indítható programok részben található meg a nem törölhető "Szerkesztés" csempe is, amellyel a főmenü gyorsikon sora és az indítható programok része változtatható. A "Szerkesztés" csempének két állása van, az első kattintásra bekapcsolja a főmenü "Módosítás" funkciót, ismételt kattintással pedig kikapcsolja ezt a funkciót.

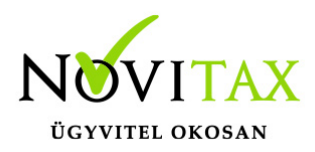

Főmenü lábrész

Itt az elérhetőségi adatok, valamint a fontosnak ítélt hírek láthatók. A főmenü láb is fix, azt a felhasználó nem módosíthatja.

#### **A főmenü szerkesztése**

A főmenü felhasználók által is szerkeszthető részei a gyorsikon sor és az indítható programok felület, mindkét rész módosításához a "Szerkesztés" csempére kell kattintani.

A "Szerkesztés" csempére való kattintás után valamennyi törölhető ikon és csempe jobb felső sarkában megjelenik a törlési lehetőséget jelölő "x" karakter, amely egyben azt is jelenti, hogy a csempék áthelyezhetők, méretezhetők, a következők szerint:

Ikonok és csempék törlése szerkesztés módban

A törölhetőséget az ikon és csempe jobb felső sarkában megjelenő törlési jel jelzi. A törlési jelre való kattintással bármely ikon és csempe (a gyorsikon soron levő és az indítható programok soron levő csempe) törölhető.

Az indítható program csempék méretezése szerkesztés módban

Az egeret a csempe jobb alsó sarkára közelítve a csempén megjelenik a méretezhetőség jele, az egér gombját lenyomva tartva a csempe szabadon méretezhető.

Az indítható program csempék áthelyezése, NOVITAX programinformációk

Az egeret az csempe közepe felé mozgatva megjelenik az áthelyezés jele, az egér gombját lenyomva tartva a csempe mozgatható. Ebben a módban egyébként NOVITAX program esetén a képernyőn megjelennek a regisztrált cég adatai, az adott program verziószáma és az utolsó frissítés dátuma.

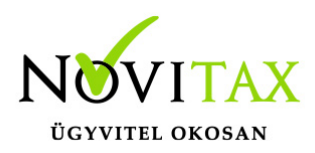

Programinformációk megjelenítése

Az egérrel a NOVITAX program csempére lépve azonnal a képernyőre íródnak a kiválasztott program főbb információi:

A regisztrált felhasználó, az utolsó frissítés dátuma és a program verziószáma.

A funkció különösen hasznos lehet a verzióegyeztetéshez (például az utolsó frissítési dátum leolvasásához nem kell belépni az adott programba).

További főmenü szerkesztési lehetőségek

A "Szerkesztés" üzemmódban (a Szerkesztés csempére való kattintás után) a képernyő jobb oldalán megjelenik a szerkesztés menüje, amely a következő:

Gyorsikon hozzáadása

Főmenü funkció hozzáadása

Alaphelyzet

Gyorsikon hozzáadása

A "Gyorsikon hozzáadása" menüpont elindítása után megjelenő képernyőn a kezelő kiválaszthatja azt a főmenü funkciót, amelyet ki szeretne helyezni a gyorsikon sorra. A választható főmenü funkciók körét a forgalmazó határozza meg, a felhasználó csak azok közül választhat.

Mint az előzőekből már tudjuk, a gyors menüsor törlési jellel ellátott ikonjai a törlési jelre való kattintással törölhetők.

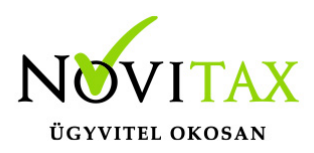

Főmenü funkció hozzáadása

A menüpont elindítása után a felhasználó a következő lehetőségekből választhat:

#### **NOVITAX program hozzáadása**

Egyéb programok funkciók hozzáadása

Web link/böngésző hozzáadása

NOVITAX program hozzáadása

A funkció elindítása után a felhasználó a megjelenő listából kiválaszthatja azt a programot, amelyet szeretne felhelyezni a főmenü indítható programok felületére.

Példa:

Mint azt már írtuk, az új főmenü alap beállításában nem látható az útnyilvántartó program, amely a következő módon jeleníthető meg az új főmenü indítható programok felületén:

Kattintson a főmenü "Szerkesztés" csempéjére.

A megjelenő menüből válassza a "NOVITAX program hozzáadása" funkciót.

A megjelenő képernyőn nyissa meg a választható programokat és válassza ki az útnyilvántartó programot majd kattintson az "OK" gombra.

A képernyőn megjelenik az útnyilvántartó program csempéje, amelyet a korábban leírtak szerint lehet mértezni és áthelyezni, törölni.

Beállítás:

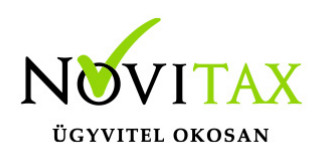

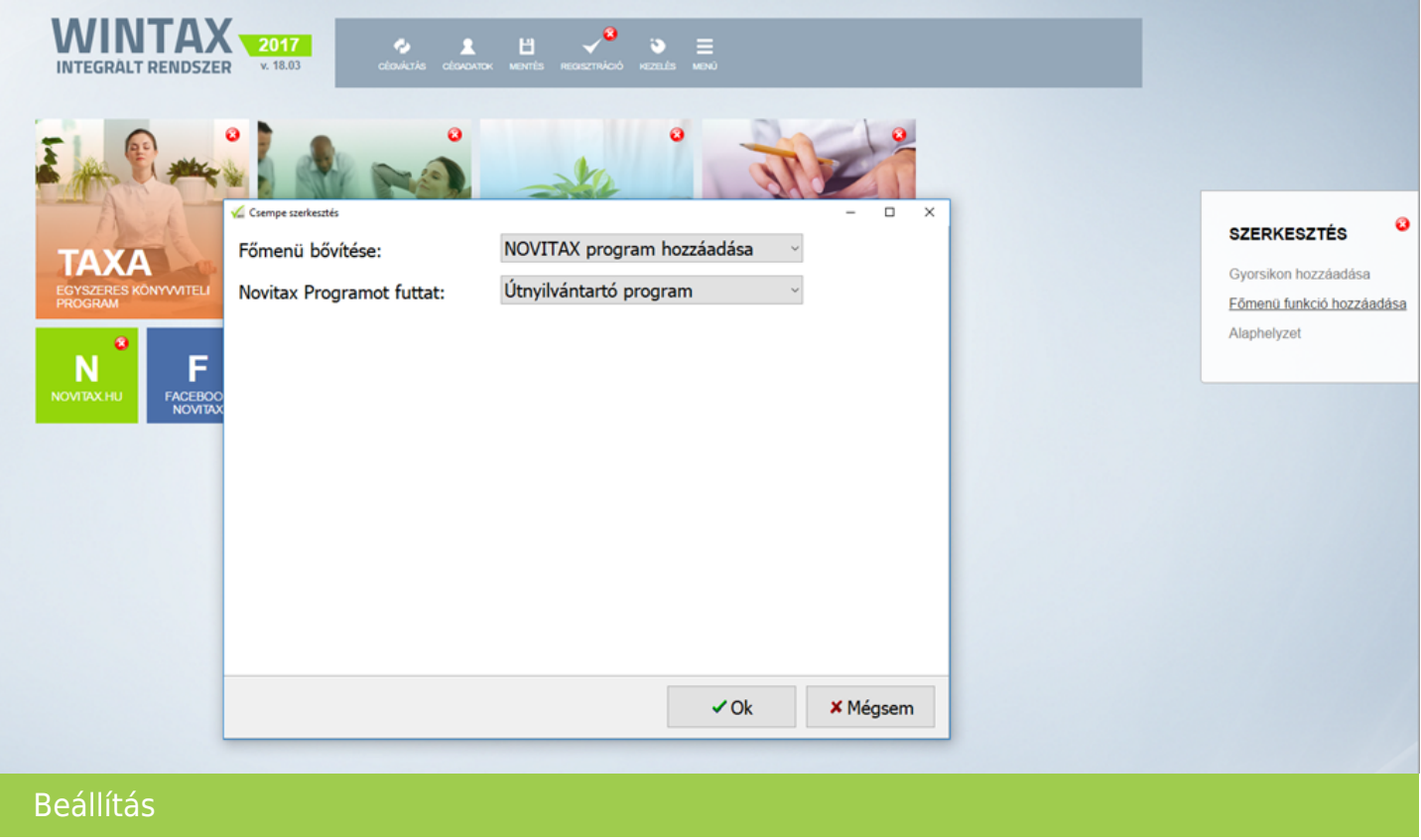

Új főmenü:

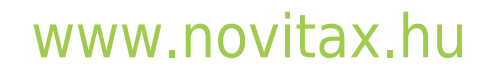

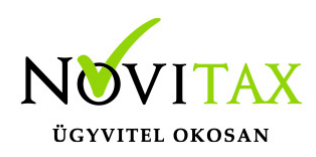

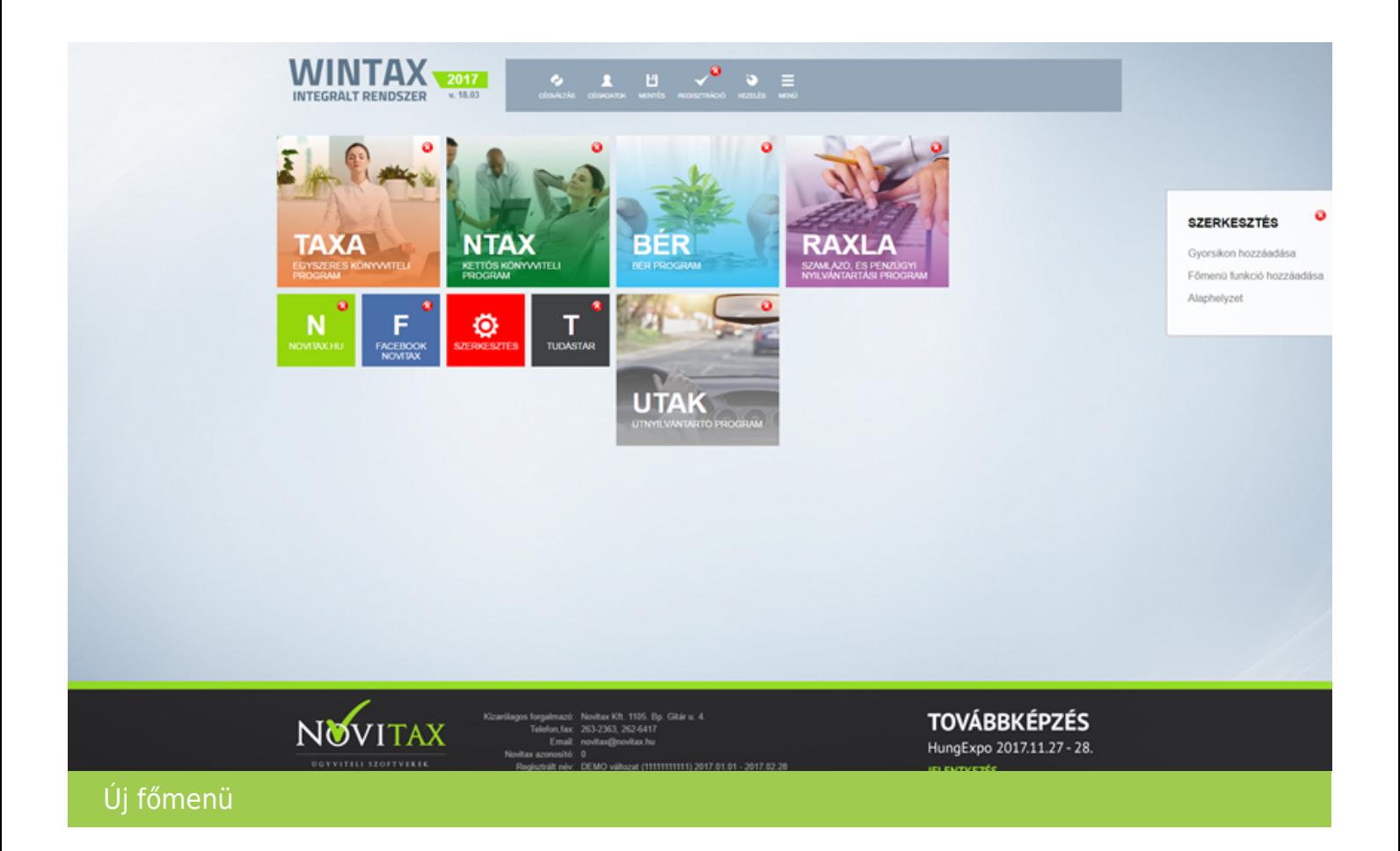

#### **Egyéb programok funkciók hozzáadása**

Ebben a funkcióban bármilyen nem a főmenüből indítható programot ki lehet helyezni a főmenüre, a következők szerint:

A funkció elindítása után megjelenő képernyő első sorába ki kell választani a futtatandó objektumot (programot, eljárást, állományt stb.).

A további sorokba a futtatandó objektumot indító csempe paramétereit kell megadni (a csempe nevét, a csempén megjelenő szöveget, a csempe ikonját és színét.

A paraméterek megadása és az OK gombra való kattintás után a csempe megjelenik a főmenü indítható programok részén

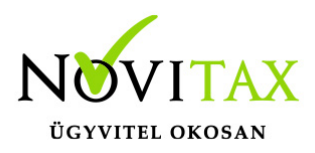

Példa:

A 2017. évi főmenü indítható programjai közé vegyük fel a 2016. évi Wintax programot (ez a lehetőség majd az év elején lesz nagyon hasznos, mert nem kell a 2018. évi főmenüből kilépni a 2017. évi program futtatásához:

Kattintson a főmenü "Szerkesztés" csempéjére.

A megjelenő menüből válassza a "Egyéb programok funkciók hozzáadása" funkciót.

A megjelenő képernyő első sorába írja be, vagy keresse ki a 2016. évi Wintax indító programját.

A további sorokba adja meg a csempe nevét, szövegét, jelöljön ki hozzá egy ikont, válasszon egy színt, majd kattintson az "OK" gombra.

A program kihelyezi a főmenü képernyőre a Wintax 2016. évi indító csempéjét, amelyet a korábban leírtak szerint méretezhet, áthelyezhet, ha már nincs rá szükség, törölhet.

Beállítás:

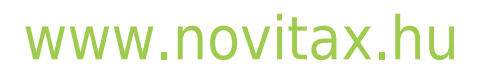

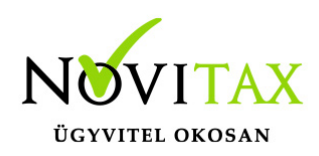

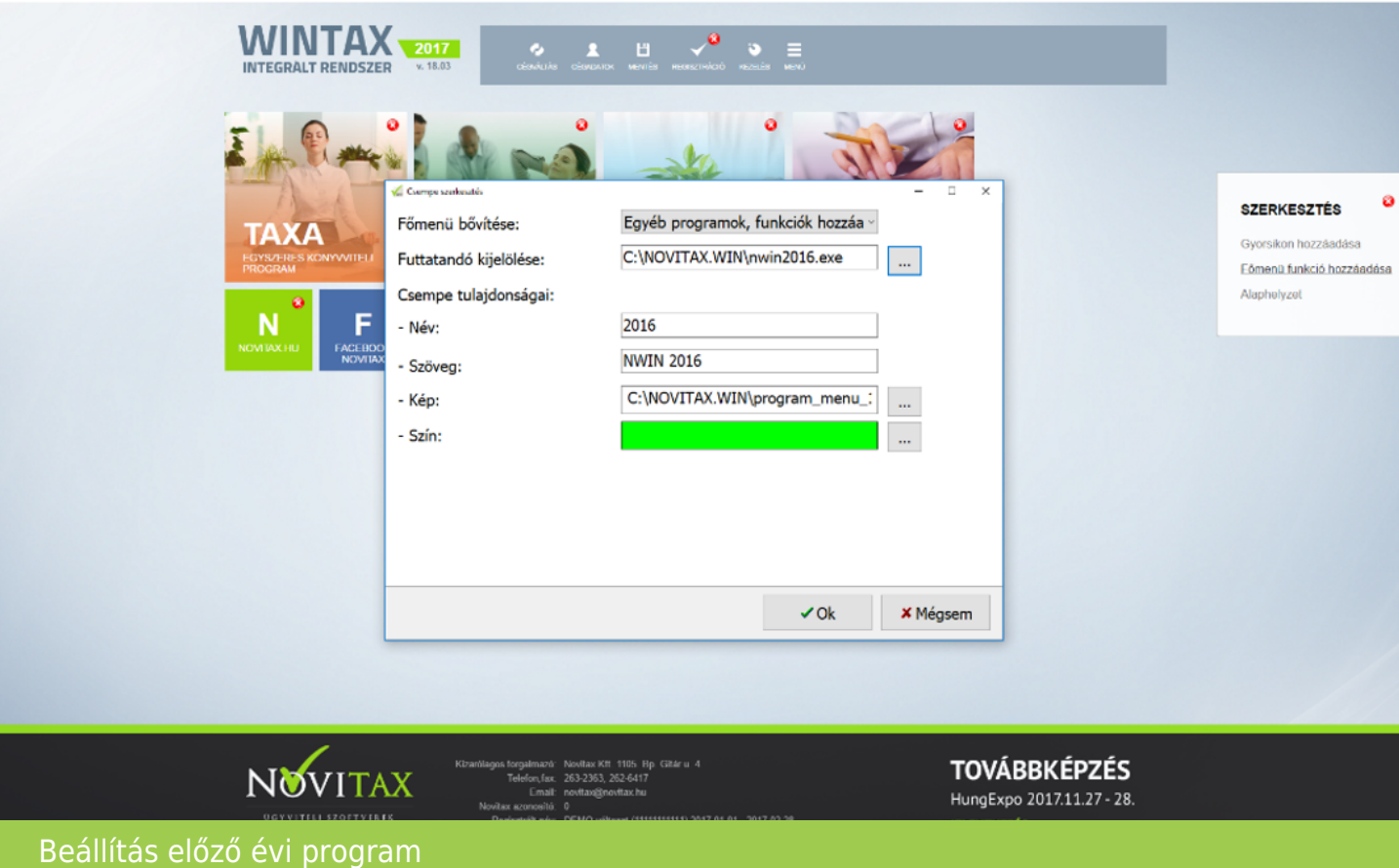

Új főmenü:

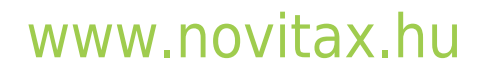

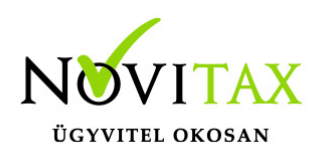

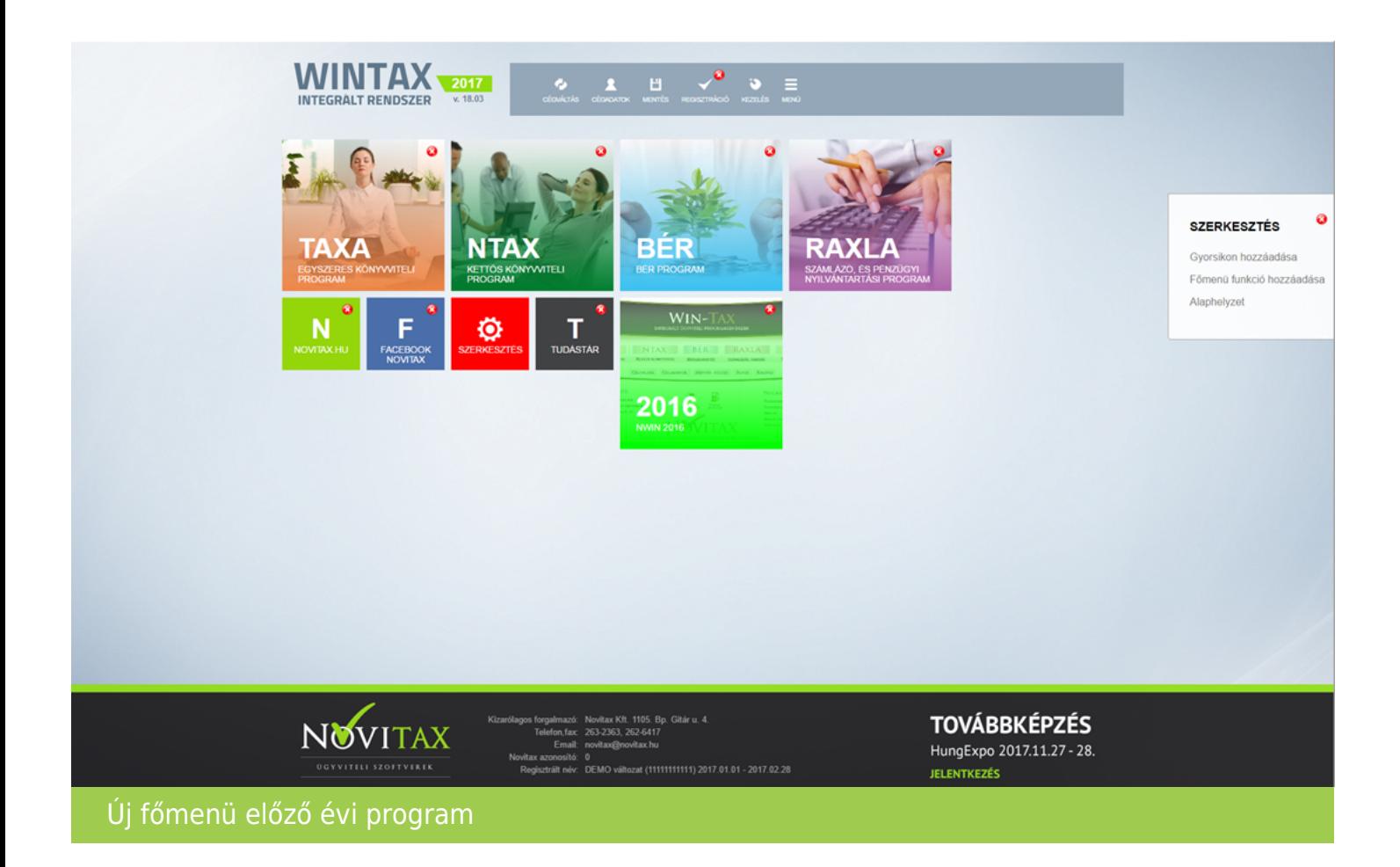

#### **Web link/böngésző hozzáadása**

Annyiban különbözik az előző pontban leírtaktól, hogy az első sorban egy "linket" kell beírni, és a létrejövő csempére kattintva a program a linken elérhető alkalmazást (pl. honlapot, facebook oldalt stb.) fogja indítani.

Példa:

A NAV honlap link elhelyezése a főmenüben:

A beállítás:

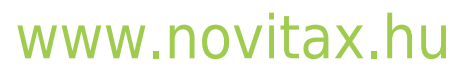

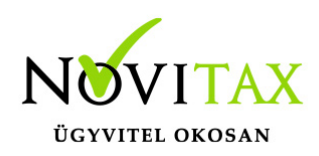

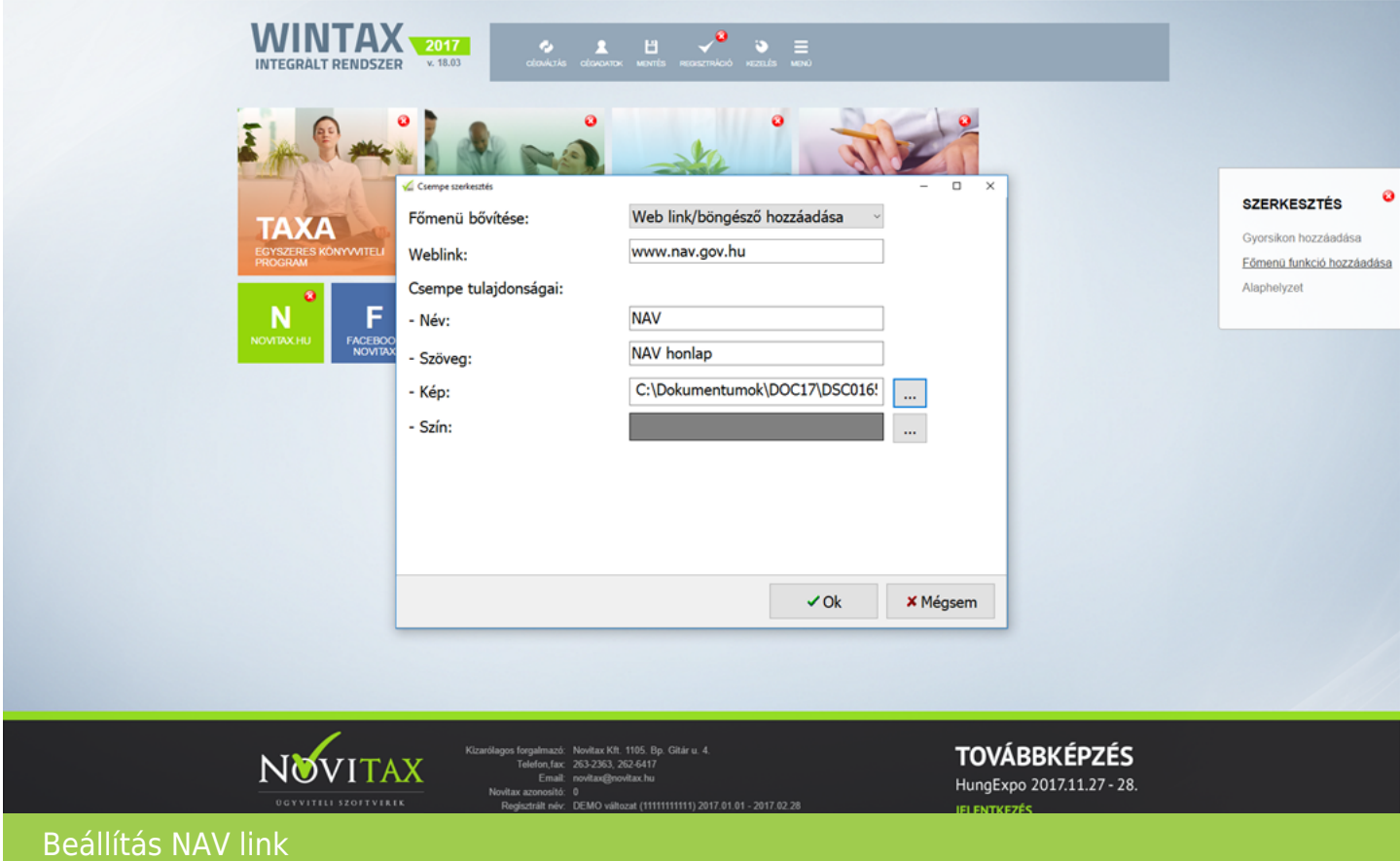

Új főmenükép:

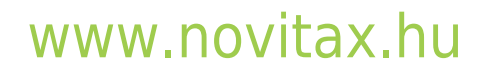

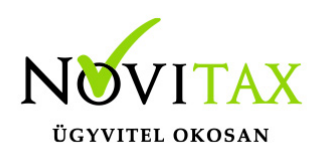

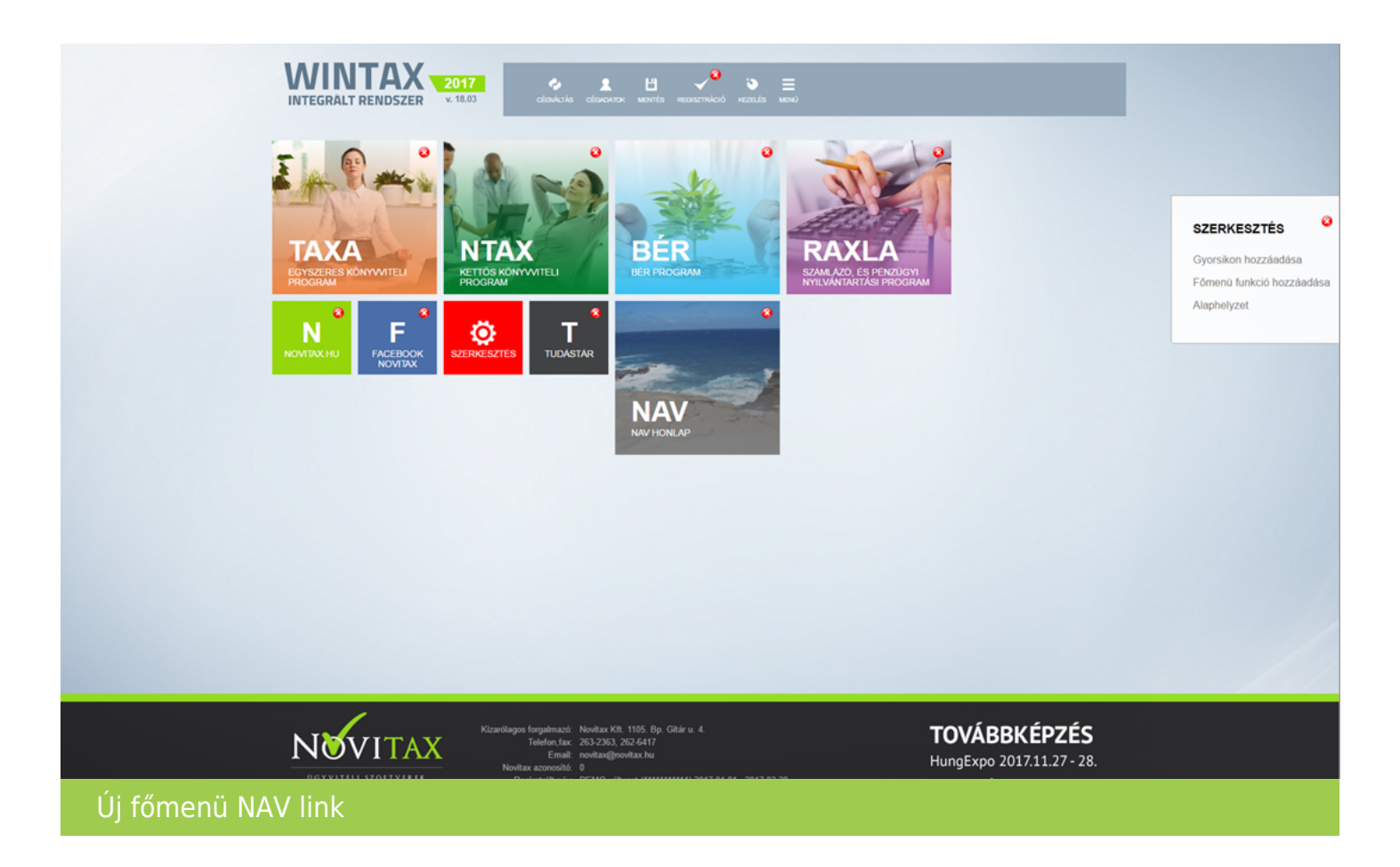

#### **Alaphelyzet**

Szerkesztés funkcióban a főmenü alaphelyzete (a "Gyári beállítás") az "Alaphelyzet" funkcióra való kattintással visszaállítható.

Korábbi főmenü(k) visszaállítása

Bízunk abban, hogy a kezelési leírás meggyőzte Önöket arról, hogy érdemes az új főmenüt használni, mert a főmenü testre szabható, az indítható objektumok, linkek stb. számának csak a képernyő mérete jelenthet korlátot.

Amennyiben hiba, vagy egyéb ok miatt vissza szeretnék kapni a korábbi főmenüjüket a következőket kell tenniük:

### [www.novitax.hu](http://www.novitax.hu)

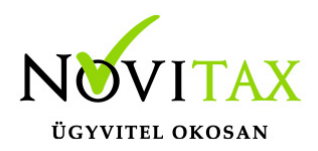

A főmenü funkciók menüsorból indítsák el a "Beállítások" menüsort.

A "Beállítások menüfunkciói közül válasszák ki a "Kezelés/beállítás" menüpontot.

A "Kezelés/beállítás" menüsorból válasszák ki a "Kinézet beállítások" menüpontot.

A "Kinézet/beállítások" funkció képernyőjén jelöljék be a "2. generációs menükép" használatát.

A képernyő tárolása után figyelmeztet a program, hogy a korábbi menü csak a főmenüből való kilépés és visszalépés után fog megjelenni.

A következő belépésnél tehát már a jelenlegi menüvel indítja a program a Wintax főmenüt.

Visszatérés az új főmenüre

Ismét végre kell hajtani a régi menüre való áttérési lépéseket, és a "2. generációs menükép" mezőből törölni kell a bejelölést (kattintani kell a mezőben).

Az új főmenü által támogatott operációs rendszerek: Windows 7 és attól magasabb kiadott verziószámú windows.

Korábbi operációs rendszer verziót használó felhasználók esetén (pl. Windows XP) a főmenü nyitóképe változatlan formában kerül megjelenítésre.

# [www.novitax.hu](http://www.novitax.hu)